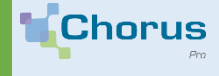

## **FAIRE APPEL À L'ASSISTANCE CHORUS PRO**

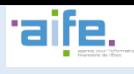

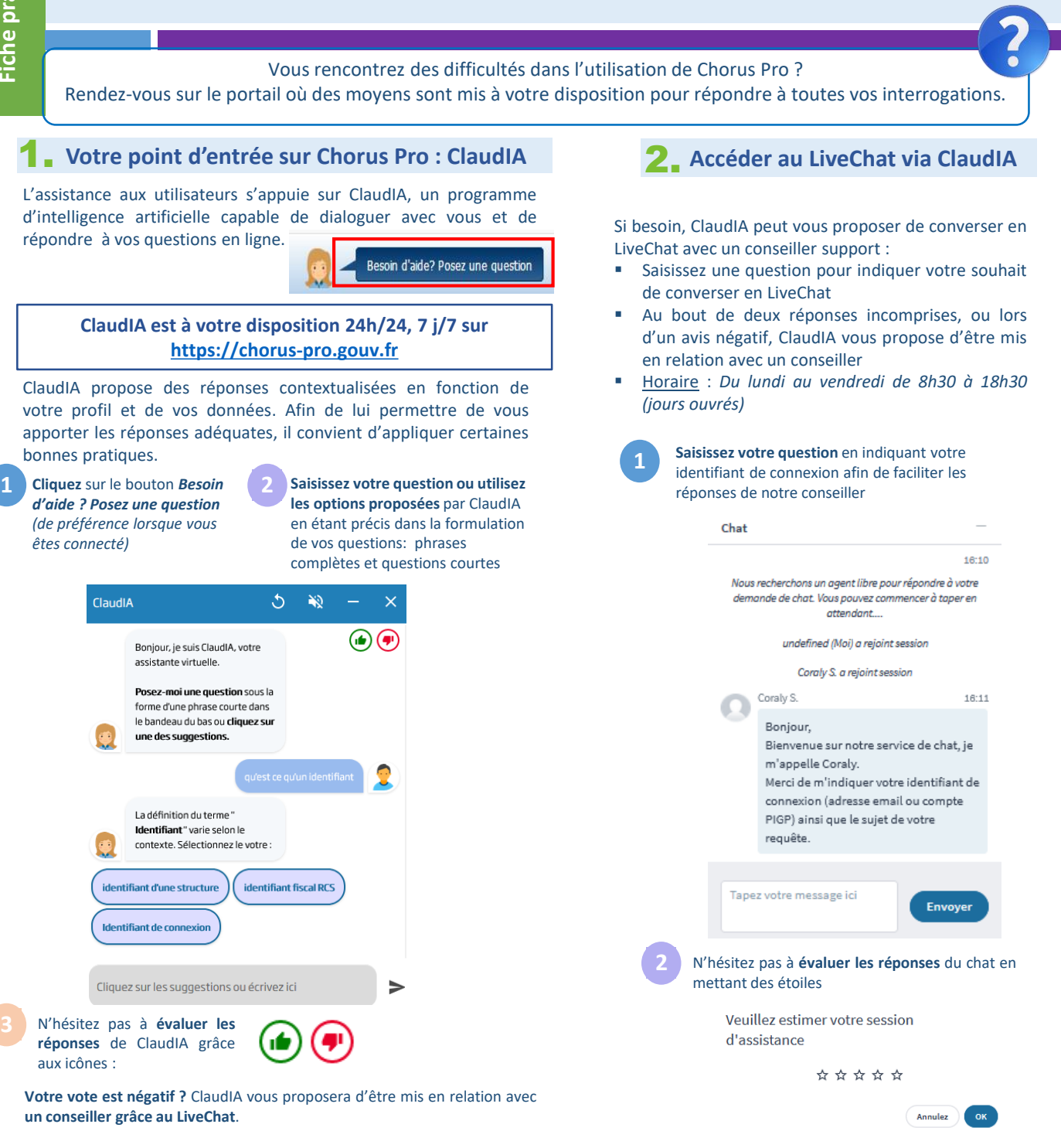

## 3. **Emettre une sollicitation**

Si le canal ClaudIA ou LiveChat n'a pas permis de répondre à votre besoin, vous pouvez émettre une sollicitation à destination :

- Du support outil (*si votre problématique concerne l'utilisation de Chorus Pro*)
- Du service destinataire (si votre question concerne un dossier (facture, mémoire, DR,…) et son suivi

**Chorus** 

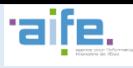

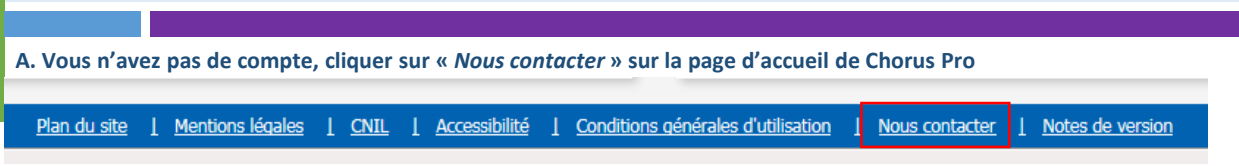

Une fenêtre apparait et vous propose 3 moyens pour émettre votre demande d'aide, chaque cartouche bleu peut être sélectionné en cliquant dessus.

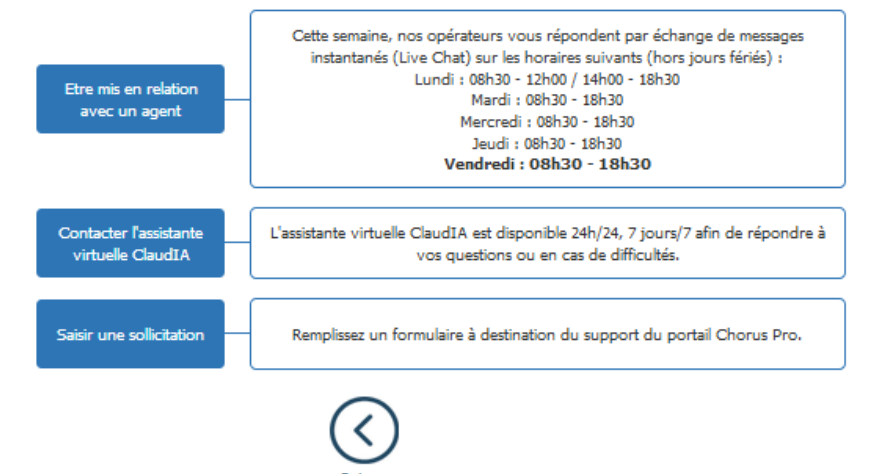

B. Vous avez déjà un compte Chorus Pro, accédez à l'espace Sollicitations émises puis cliquez sur Saisir Sollicitation.

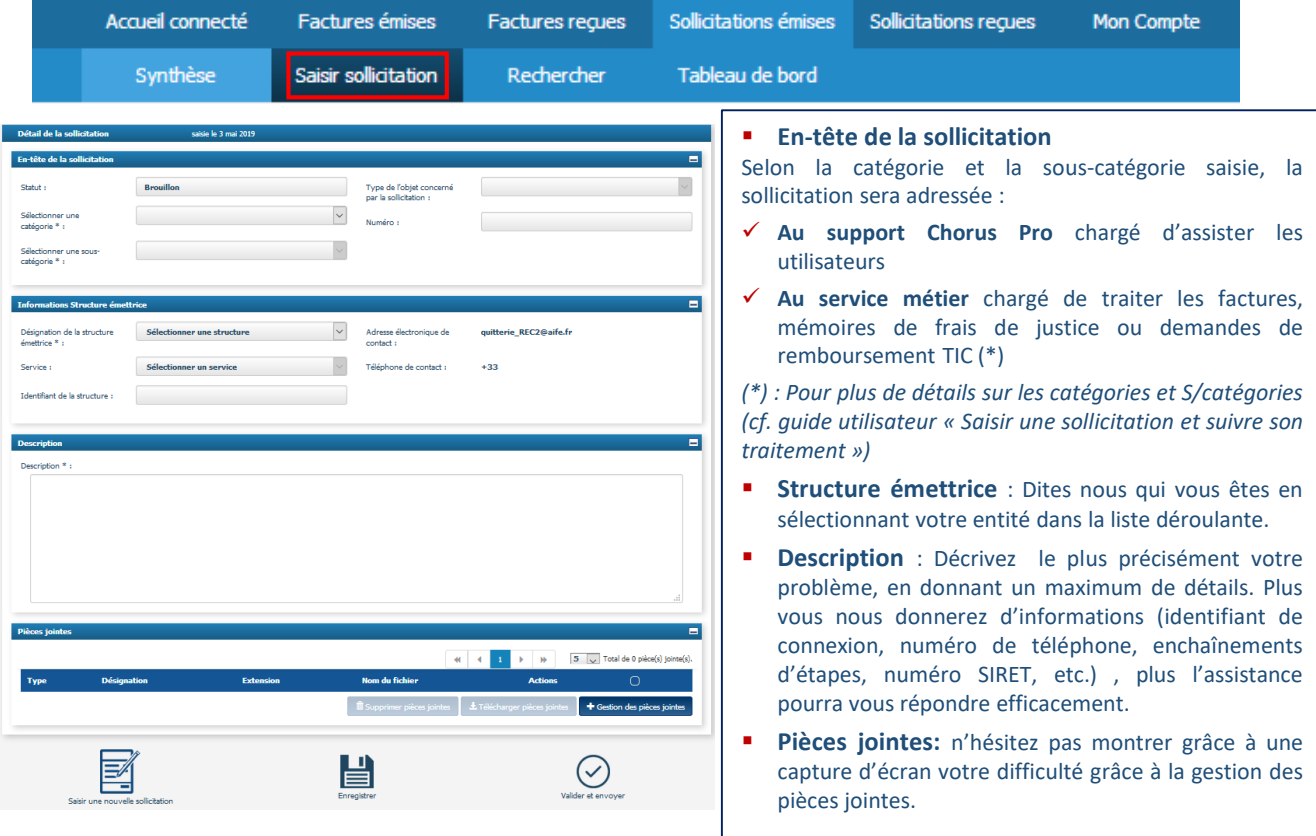

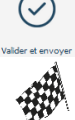

Cliquez ensuite sur *Enregistrer* pour sauvegarder vos modifications ou sur *Valider et envoyer* pour transmettre votre sollicitation.

**Votre sollicitation a bien été envoyée et sera traitée dans les meilleurs délais par le destinataire.**